# 易盛行情管理平台注册订阅流程

易盛极星、易星客户可通过星耀商城购买境外交易所实时行情,境 外交易所延时行情将继续免费发布。

根据 HKEX 交易所行情政策,易盛公司针对大陆认证客户,level1、 level2 均免费,非大陆地区客户需收费。大陆认证客户需注册行情账户 并完成港交所行情的 0 费用购买,才能在易星和极星终端正常接收港交 所实时行情。

# 注册订阅流程:

1.打开星耀商城

打开极星客户端,点击左下角行情,弹出行情登陆框,接着点击左 上角行情付费,打开星耀商城界面。或通过浏览器进入星耀商城,地址 <http://pay.epolestar.info/register>。

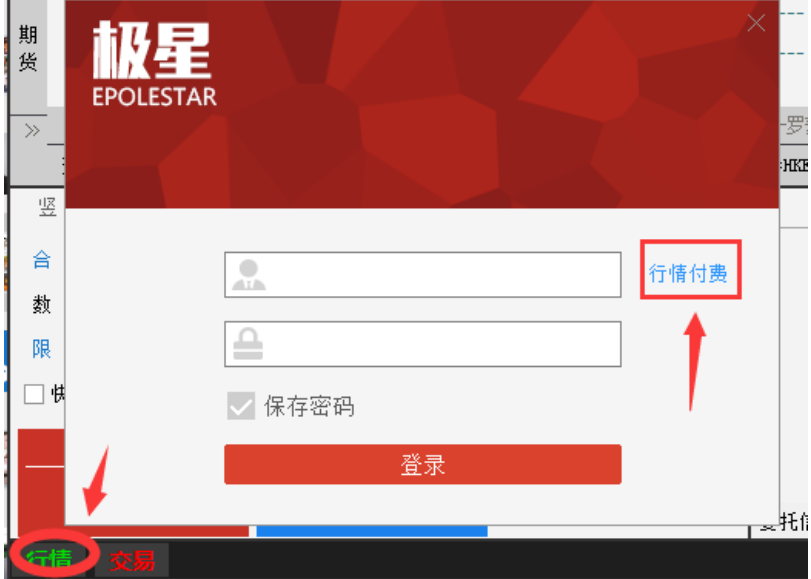

2. 注册行情账户

点击个人中心--注册,按照指示填入账户名称、密码:选择指定地 区手机号,点击获取验证码;输入验证码后,勾选阅读协议,各项操作 无误后点击完成注册。

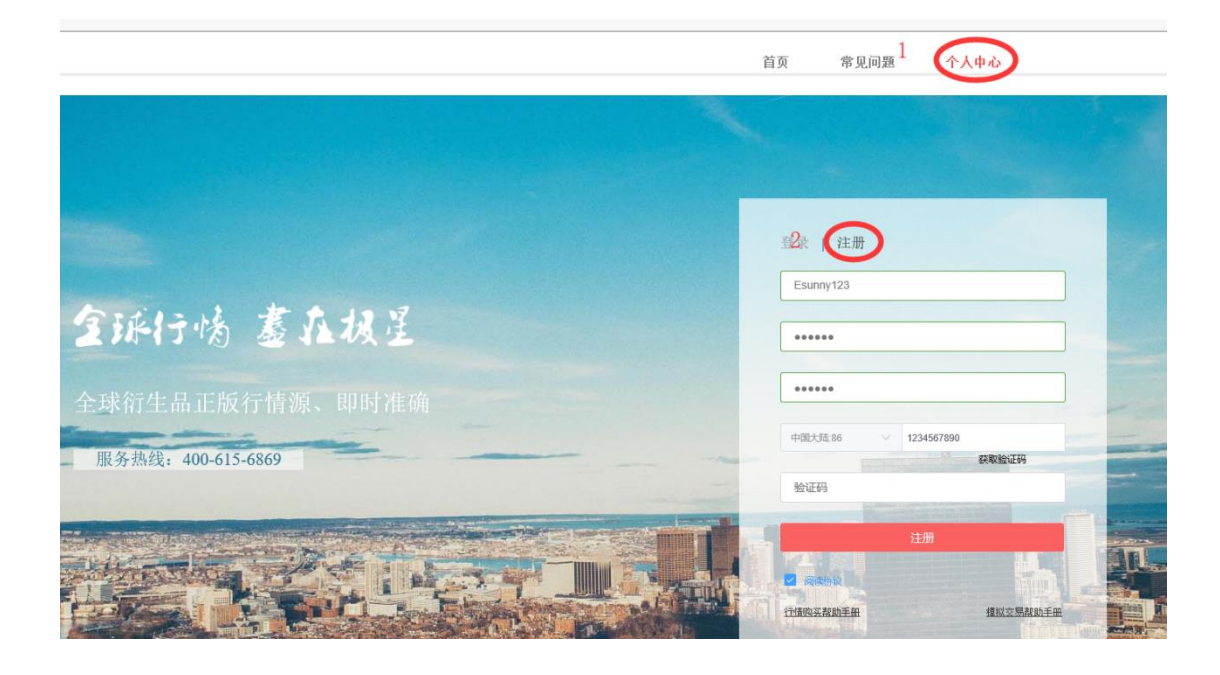

3. 行情账户认证、绑定期货公司

登陆账户后进入设置--身份认证,按照提示输入正确的身份证号码 和姓名。大陆身份证验证成功后,港交所行情会有特定优惠。在所属公 司栏目,请选择交易的公司进行绑定。

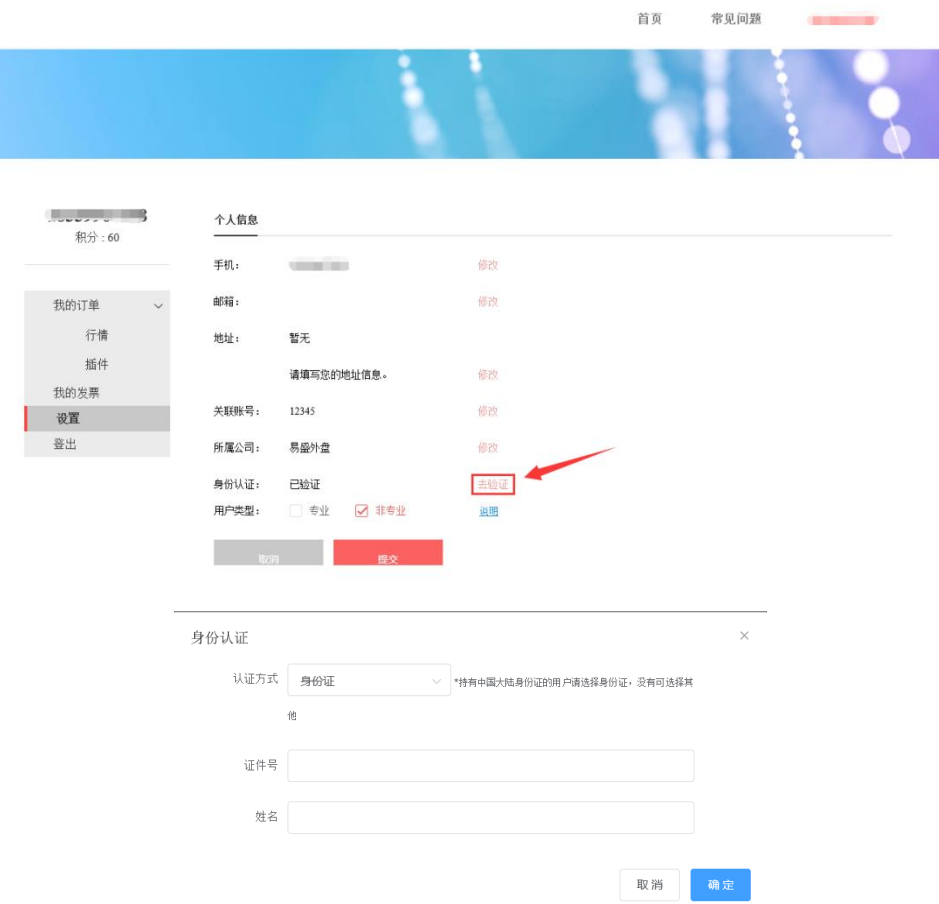

4. 购买行情

在首页选择需要购买的行情,以 HKEX level2 为例,勾选香港期货 交易所(level2),选择行情时间,点击购买后弹出一个确认订单框。

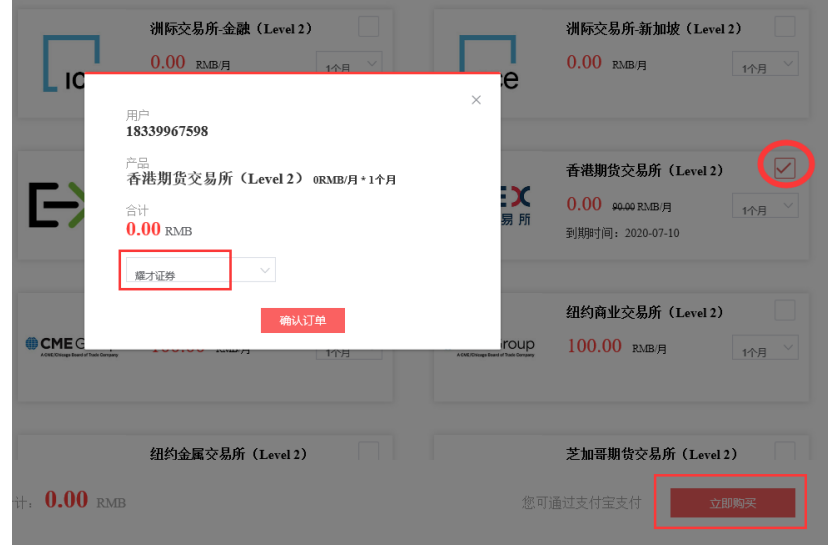

如果碰到审核提示,点击确定后会直接通过。

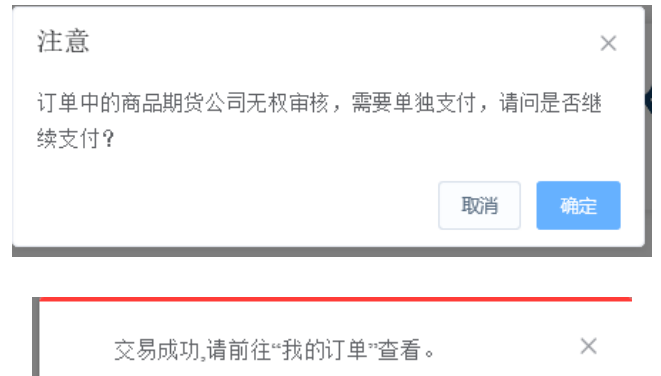

审核通过的订单会展示在 已完成--我的订单--行情界面。完成购买 支付后的订阅,通过审核后即可使用即时行情。

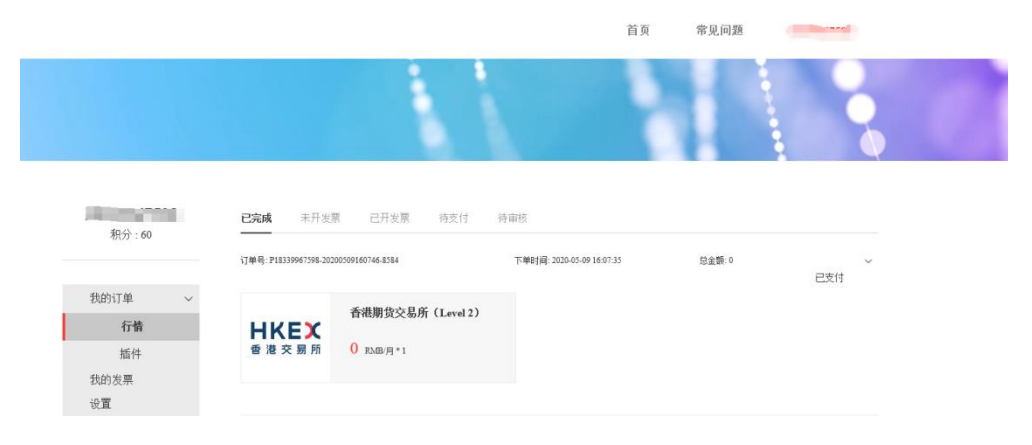

5. 终端登录行情账号

# 极星 9.3: 点击左下角"行情"按钮,进入登录界面

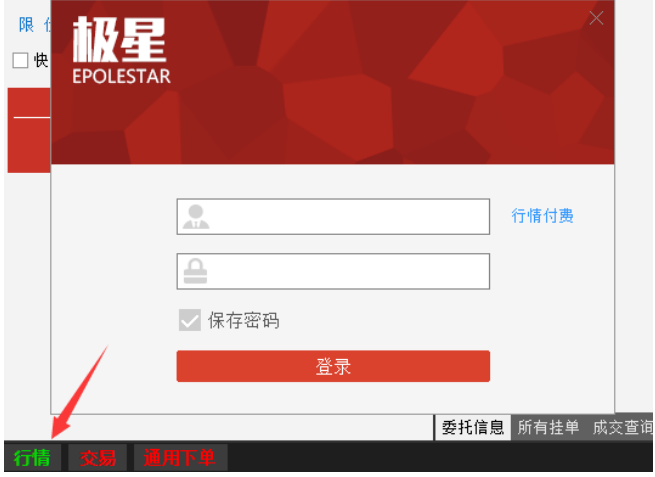

极星 9.5:点击顶部极星-极星认证,进入登录界面

|         | 2. 登录账号         |          | 极星 | 交易      | 配置 | 布局  | 帮助    |      |      |        |         |
|---------|-----------------|----------|----|---------|----|-----|-------|------|------|--------|---------|
| $1$ 3   | $\vert 5 \vert$ | 15 30 1h |    | 极星认证    |    |     |       |      |      |        |         |
| 最新      | 现手              | 买价       | 买量 | 卖价      | 卖量 | 成交量 | 涨跌    | 涨幅%  | 持仓量  | 日増仓    | 开盘      |
| $-214$  | 3               | $-263$   | 37 | $-214$  | 1  | 154 | 17    | ---- | 2561 | $-100$ | $-251$  |
| $-285$  | 1               | $-336$   | 6  | $-284$  | 1  | 154 | 1     | ---- | 1905 | 22     | $-307$  |
| $-71$   | 1               | $-74$    | 8  | $-70$   | 1  | 171 | $-16$ | ---- | 1905 | 22     | $-56$   |
| $-522$  | 1               | $-715$   | 1  | $-520$  | 1  | 42  | 16    |      | 80   | 0      | $-722$  |
| $-2322$ | 1               | $-2515$  | 1. | $-2320$ | 1  | 42  | 18    |      | 80   | 0      | $-2590$ |
| $-2366$ | 1               | $-2561$  | 1  | $-2363$ | 1  | 42  | 15    |      | 80   | 0      | $-2631$ |
| $-2515$ | 1               | $-2708$  |    | $-2508$ | 1  | 42  | 36    |      | 80   | 0      | $-2814$ |
| $-2679$ |                 | $-2871$  |    | $-2675$ | 1  | 42  | 28    | ---- | 80   | 0      | $-2965$ |

易星 App:进入菜单栏,点击行情登录,进入登录界面

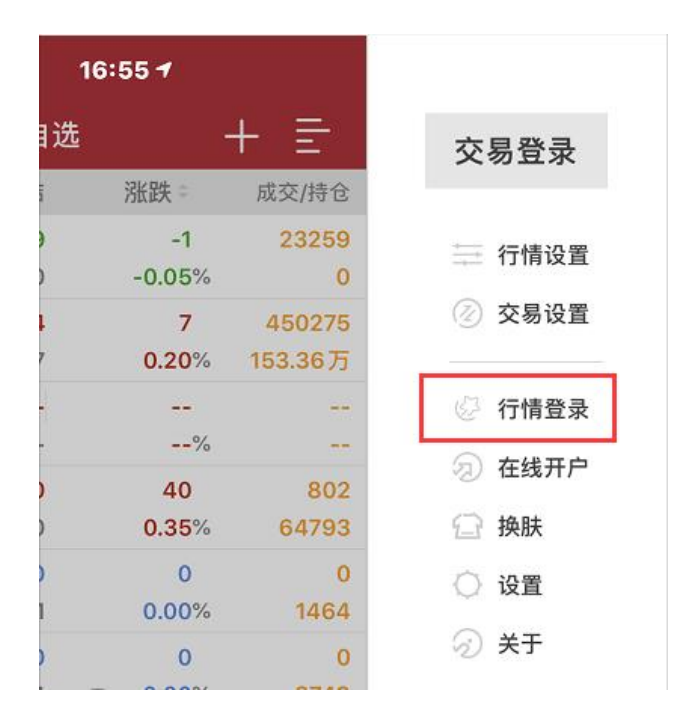

#### 6. 常见问题

## 6.1、账号注册成功后,多久可使用?

账号注册成功后,可以立刻在商城网页端使用,而其他终端, 比如移动端、PC 端等, 第二天才可以正常登录。

## 6.2、提交审核后,账号多久可授权使用?

提交审核以后,账号将会在审核成功之后第二天开通,授权周 期也将以审核成功之后第二天开始计算。

### 6.2、授权周期计算

(1)授权周期以自然月或自然年计算,根据每个月天数的不同具 体的授权天数也会有所差异。

(2)对于尚未授权或者已过期的商品,完成支付或者审核以后, 以第二天为起始日期,计算授权周期。

(3)对于尚未过期的商品,完成支付或者审核以后,以到期日为 起始日期,延长授权周期。